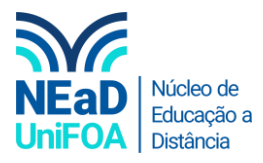

## **Como excluir um arquivo no AVA?**

*Temos um vídeo para este passo a passo, caso queira acessar [clique aqui](https://fundacaooswaldoaranha-my.sharepoint.com/:v:/g/personal/eduardo_carreiro_foa_org_br/ES2saU0n5GJErxXHxhCVqPMBCCcWec7wASNR3BCWdR-ebw?e=eqrgGu)*

1. Acesse a disciplina e a seção desejada. Clique no ícone de três pontos ido "Arquivo" e vá em "Excluir"

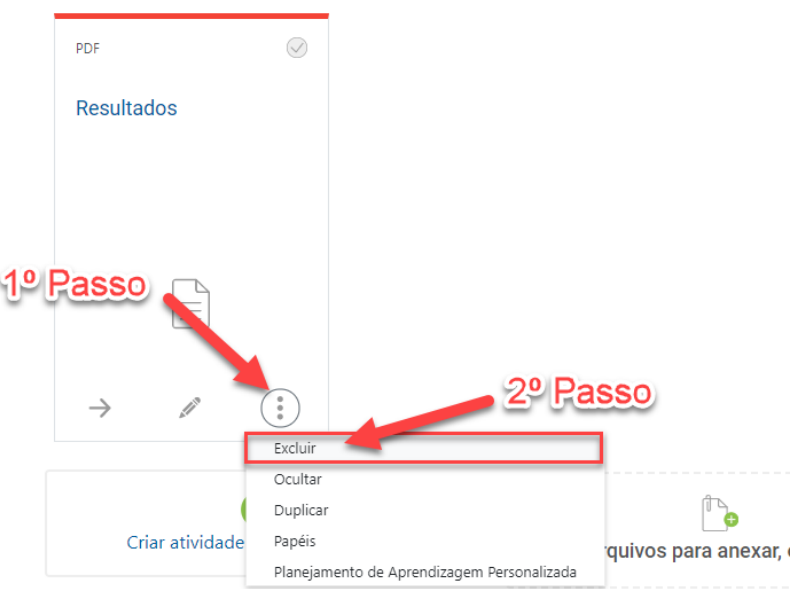

2. Será aberto uma janela para você confirmar a exclusão. Clique em "Excluir Arquivo".

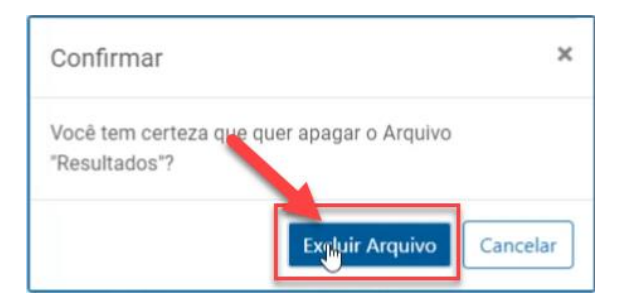

3. Pronto! Arquivo excluído.

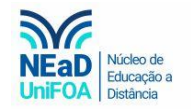

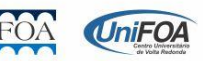